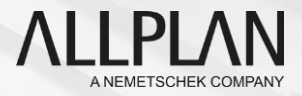

## Vernetztes Arbeiten mit Allplan

Anleitung für Studenten und Lehrpersonen

allplan.com

### \ Vernetztes Arbeiten mit Allplan

Beschreibung der erforderlichen Vorbereitungen, um mit mehreren Beteiligten in einem Allplan Projekt zu arbeiten.

#### **BETEILIGTE LÖSUNGEN:**

- › Allplan Student
- › Allplan Bimplus
- › Allplan Share Student

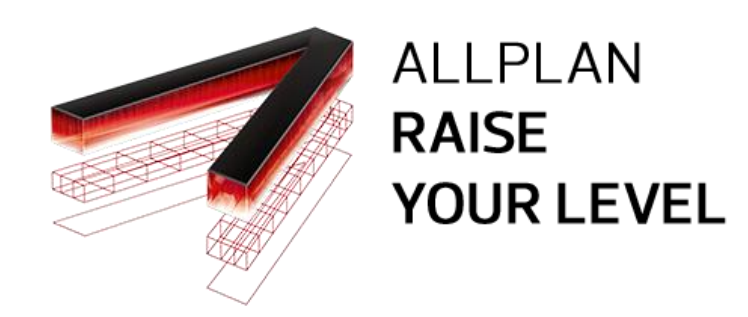

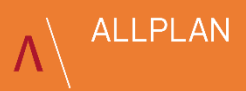

### \ Nutzungsvoraussetzungen

- › Das neue vernetzte Arbeiten mit Allplan nutzt das Prinzip der Cloud.
- › Eine Internetverbindung ist daher Grundvoraussetzung.
- › Internetverbindung testen: z.B. speedtest.net

#### **MINDESTANFORDERUNGEN:**

- › Internetverbindung
- › 20 Mbit/s

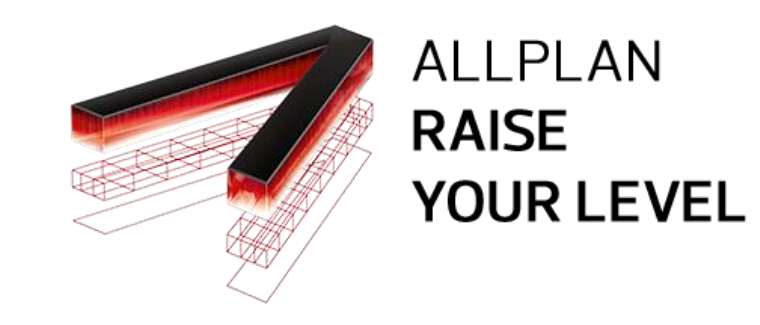

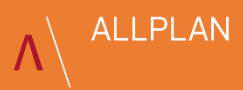

## \ campus.allplan.com

- › Unsere kostenfreien Angebote für Schüler und Studenten findest du auf **campus.allplan.com**
- › Hierzu ist eine Registrierung erforderlich

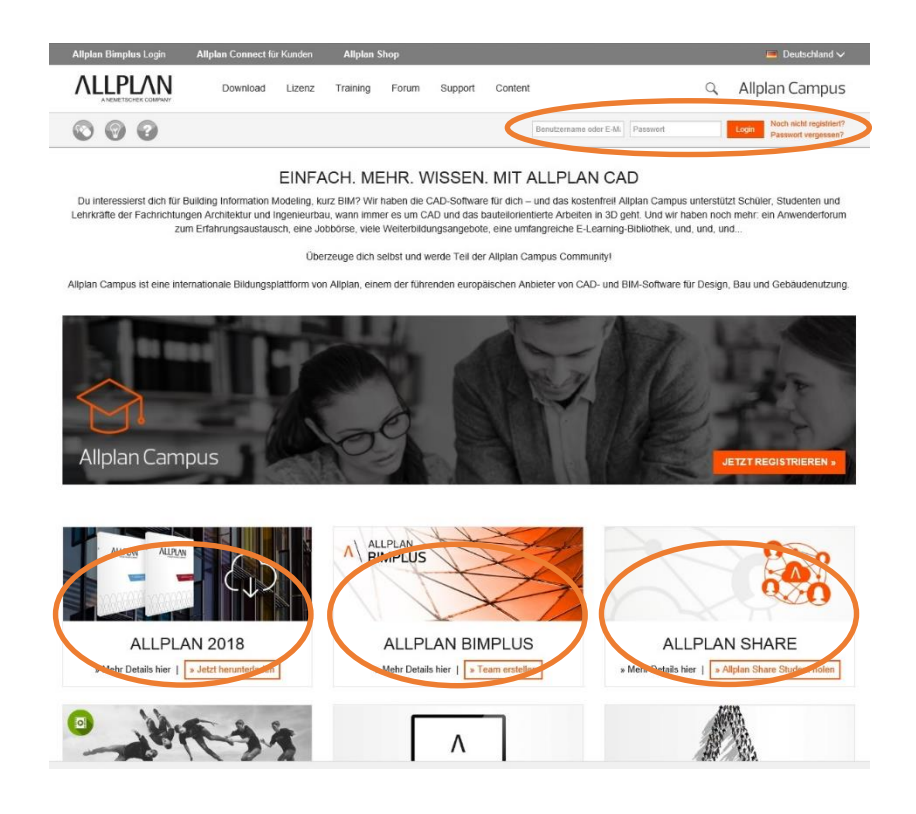

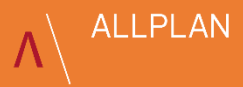

# \ Allplan Student

- › Führe nach der Registrierung zunächst die Installation von Allplan Student 2018 inklusive der Lizenzanforderung durch.
- › Die Version 2018 ist Voraussetzung für das vernetzte Arbeiten mit Allplan Share.

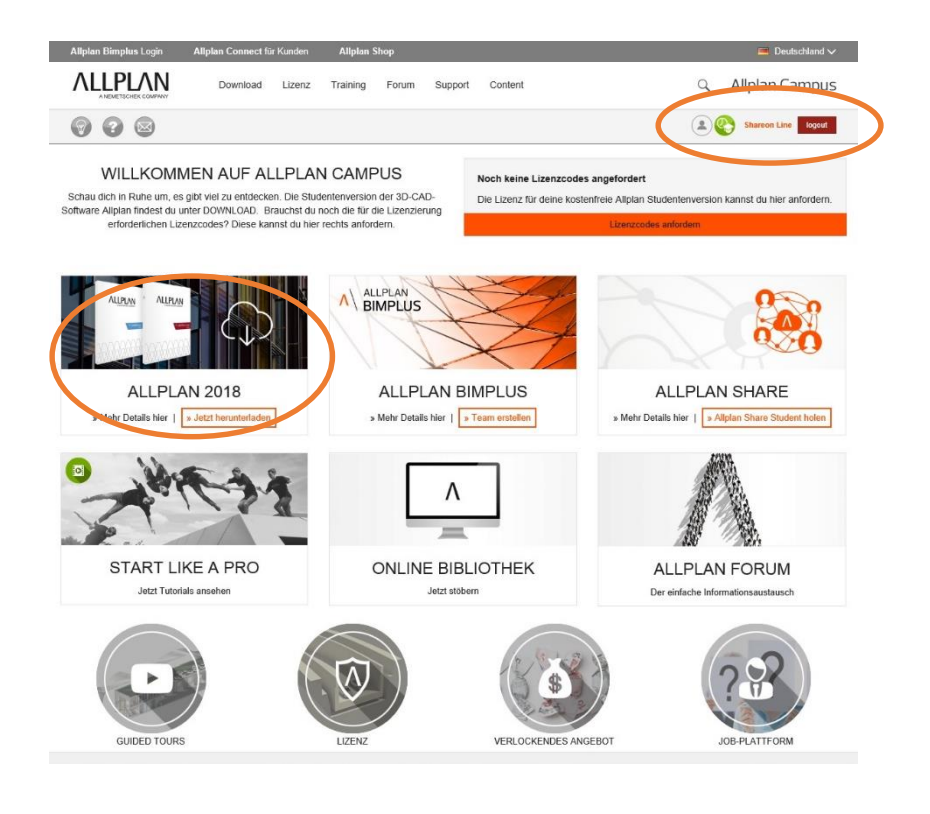

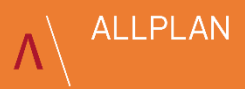

# \ Product Key

- › Nach der Freigabe deiner Lizenzanforderung werden dir die Angaben hier angezeigt.
- › Im nächsten Schritt aktivierst du Allplan Share Student.

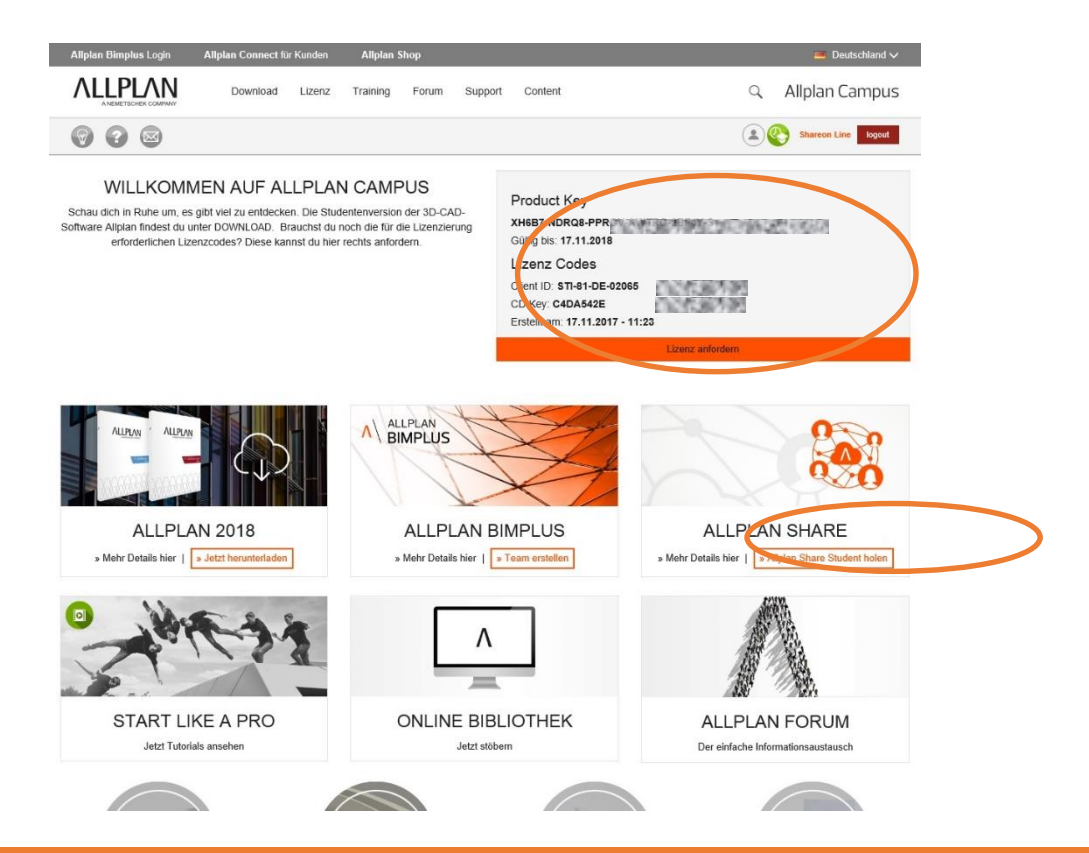

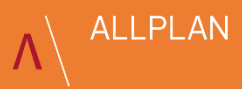

# \ Allplan Share aktivieren

- › Der Zugang zu Allplan Bimplus wird automatisch gelegt.
- › Solltest du dich früher schon mal mit der gleichen Email Adresse registriert haben, wird dieser Account herangezogen und kann weiter verwendet werden.

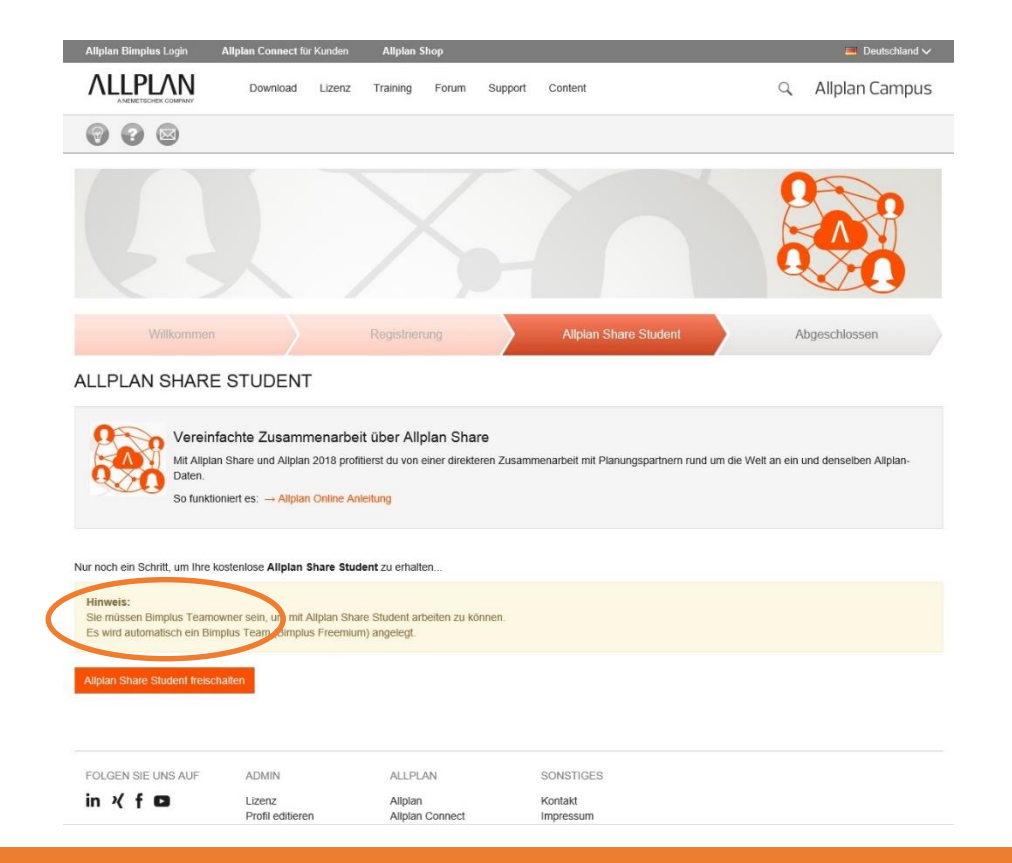

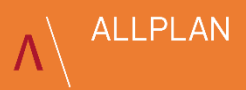

## \ Allplan Bimplus Team

- › Allplan Share ist nun aktiviert.
- › Zusätzlich wurde in Allplan Bimplus ein Team für dich erzeugt. Dieses kannst du dir im Folgenden anschauen.

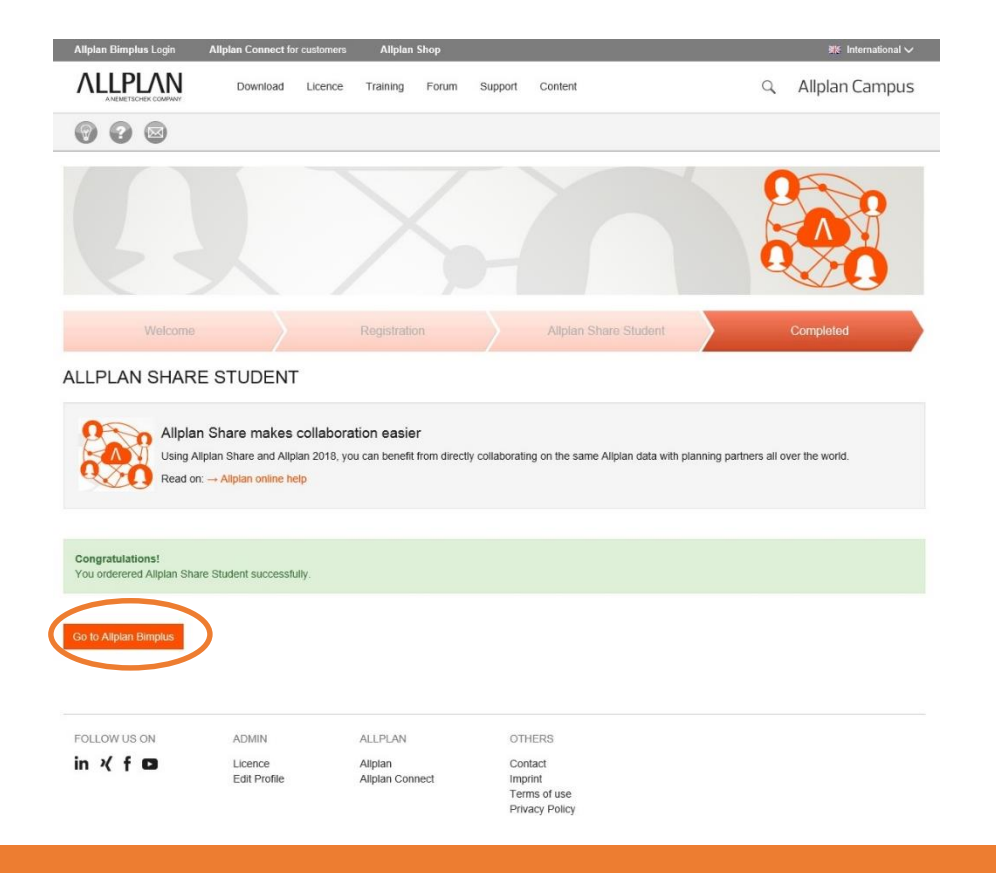

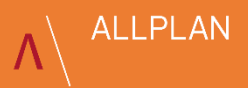

# \ Allplan Bimplus

- › Du bist automatisch eingeloggt. Deine Zugangsdaten sind die gleichen wie für campus.allplan.com
- › Es wurde automatisch ein Allplan Bimplus Team angelegt.
- › Du kannst Projekte anlegen und Teammitglieder in deine Cloud einladen
- › Mehr zu Allplan Bimplus erfährst du zu einem späteren Zeitpunkt.
- › Lass Allplan Bimplus wenn möglich geöffnet.

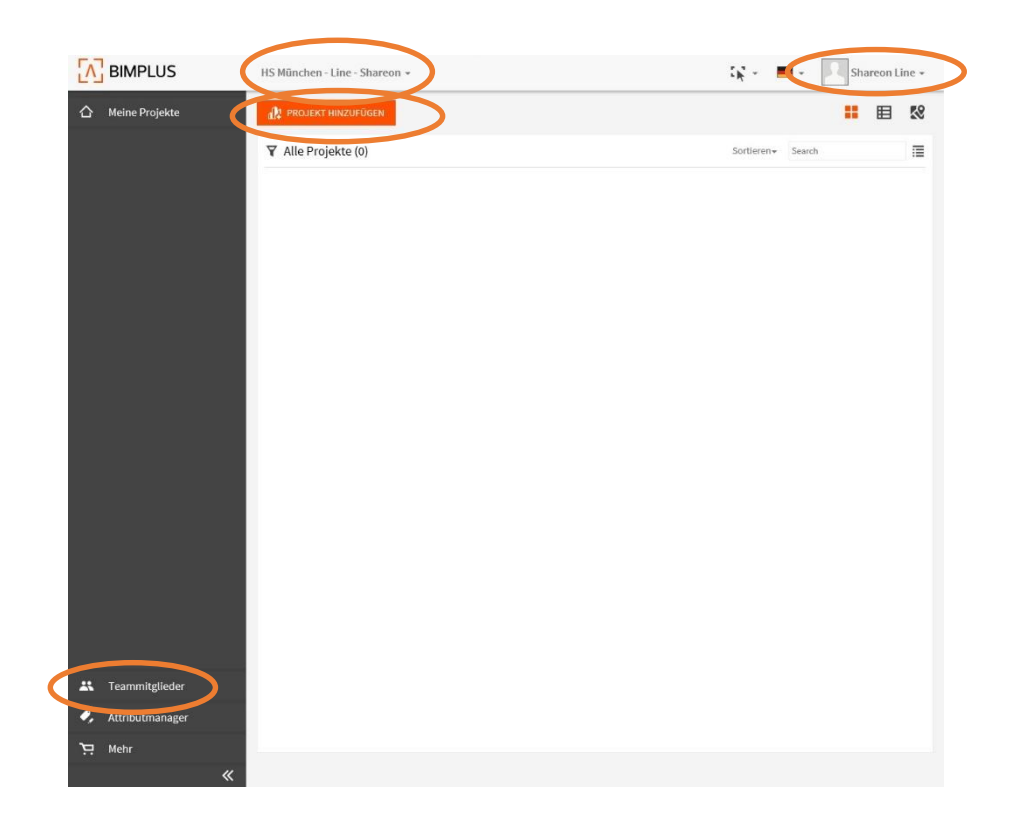

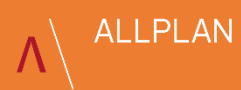

# \ Projekt in Allplan Student anlegen

- › Starte Allplan Student.
- › Öffne die Allplan Projektverwaltung, um in Allplan ein neues Projekt anzulegen.

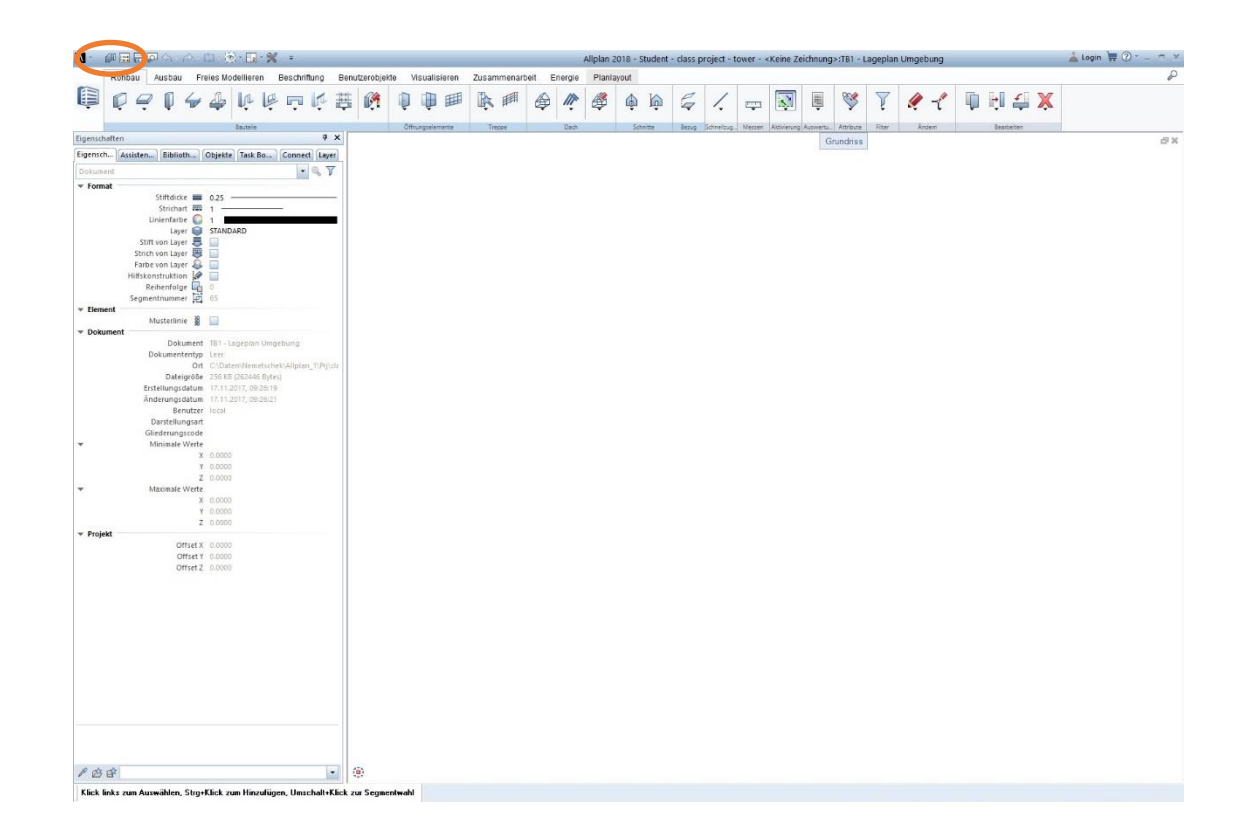

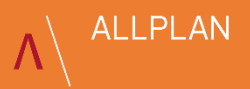

# \ Speicherort

- › Lege ein neues Allplan Projekt an und wähle BIMPLUS als Speicherort
- › Beim erstmaligen Anlegen, musst du dich im nachfolgenden Allplan Bimplus Loginfenster einloggen.
- › Hinweis: Wie du mit einem bereits vorhandenen Allplan Projekt verfährst, wird in der Allplan Share Anleitung in der Allplan Hilfe beschrieben.

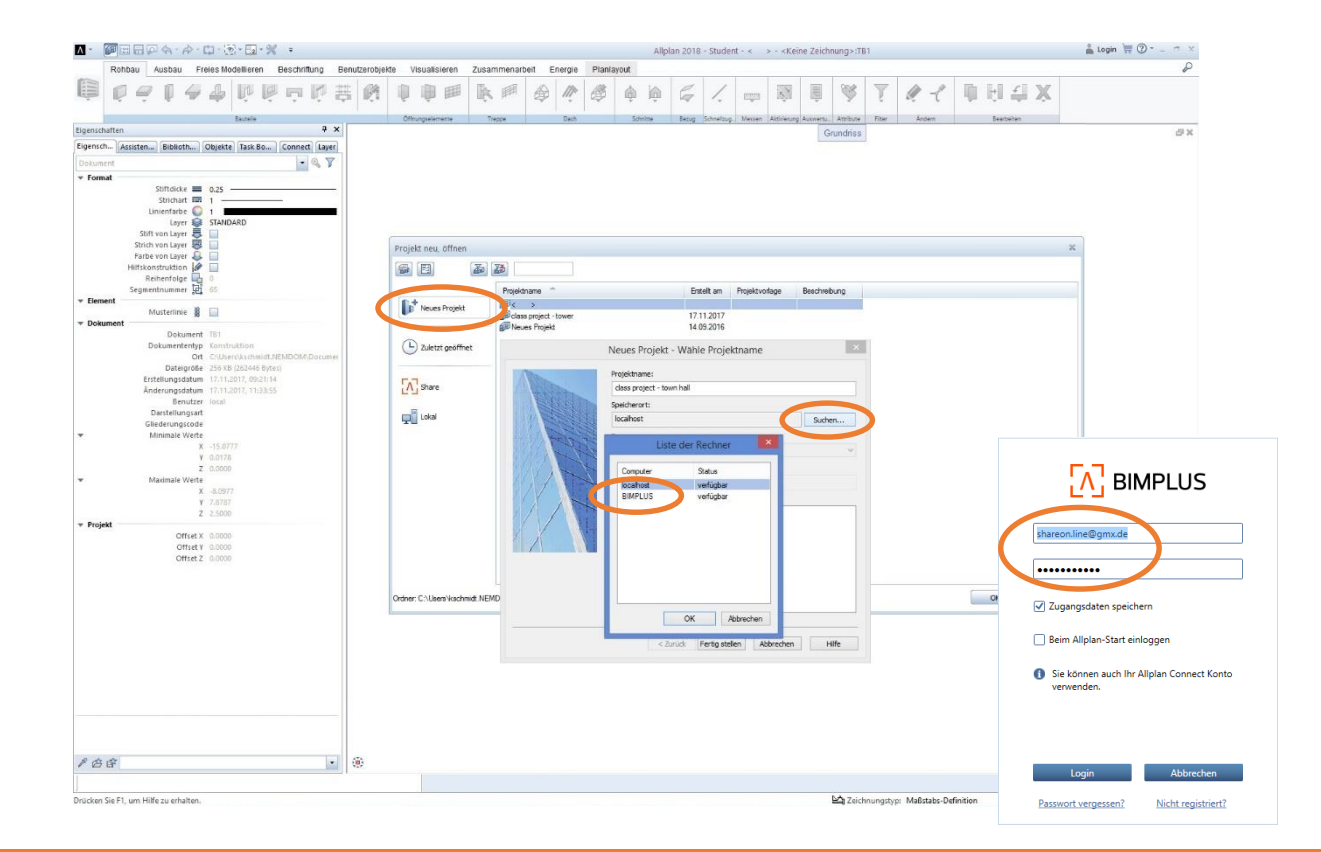

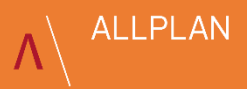

## \ Teamzuweisung

- › Das neue Allplan Projekt wird automatisch deinem Team in Allplan Bimplus zugewiesen.
- › Gehe jetzt zurück zu Allplan Bimplus: portal.bimplus.net

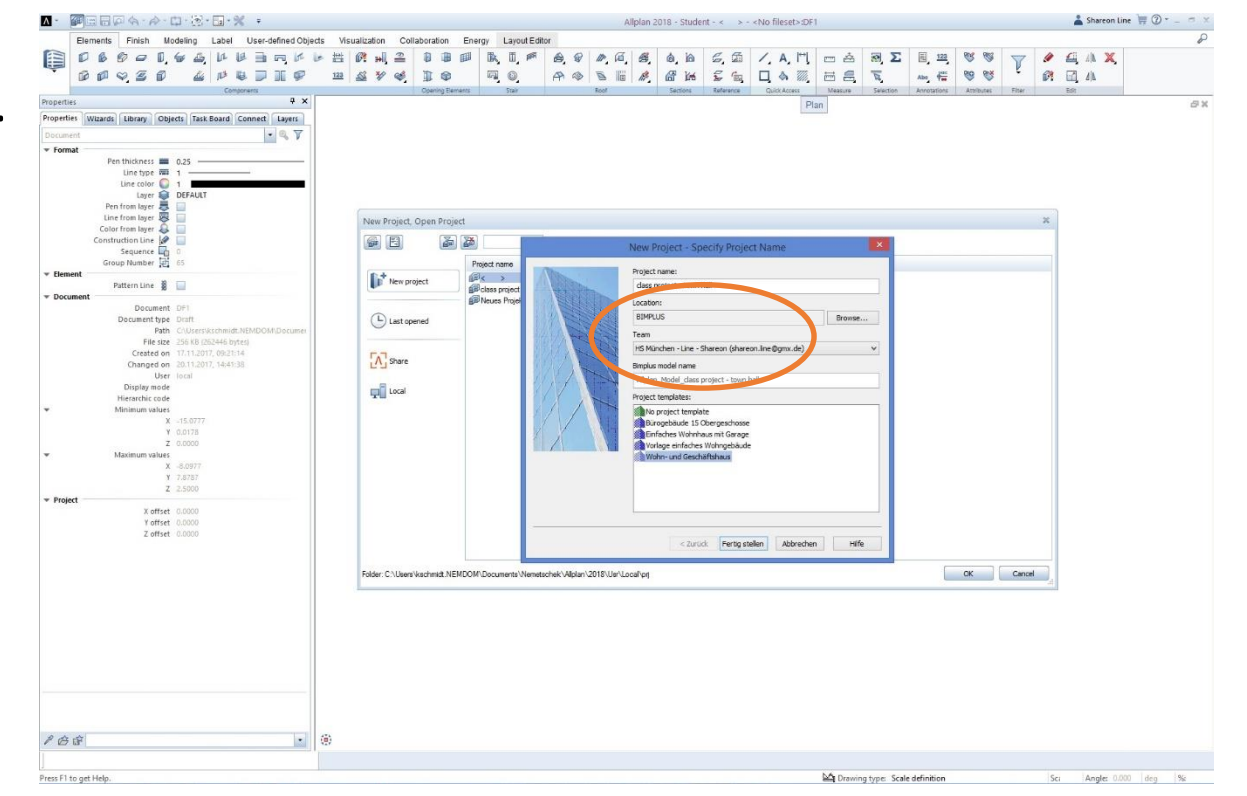

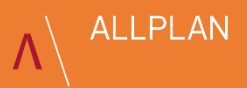

# \ Allplan Bimplus

› In Allplan Bimplus wurde automatisch ein neues Projekt angelegt.

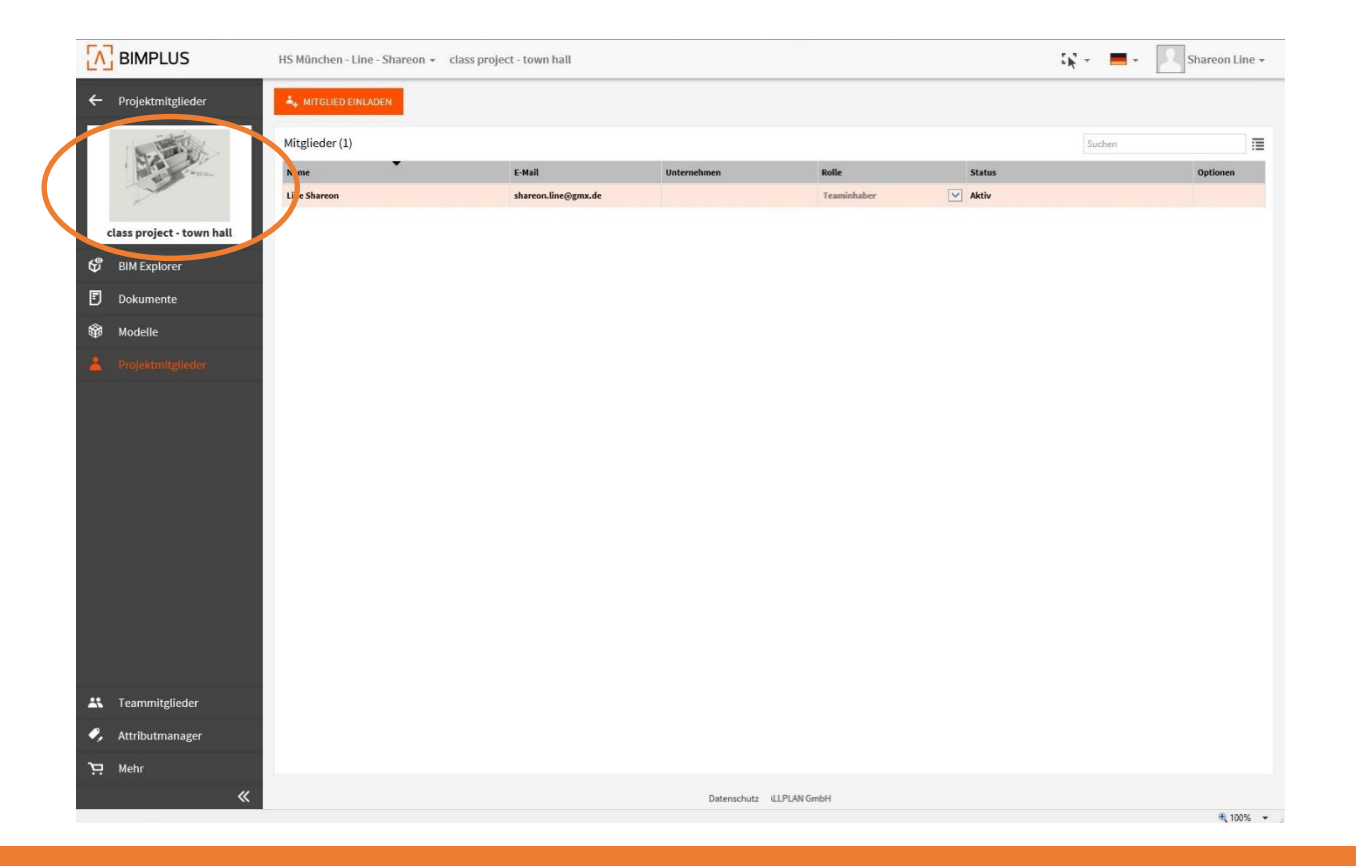

## \ Fallbeispiel

- › Zwei Studenten, Shareon und Jamall, möchten gemeinsam an einem Allplan Projekt arbeiten.
- › Shareon hat bereits ein Projekt angelegt und somit die Administrator Rechte.
- › Ein Betreuer soll Einsicht in den Projektstand erhalten.

#### **BETEILIGTE LÖSUNGEN:**

- › Allplan Student
- › Allplan Bimplus
- › Allplan Share Student

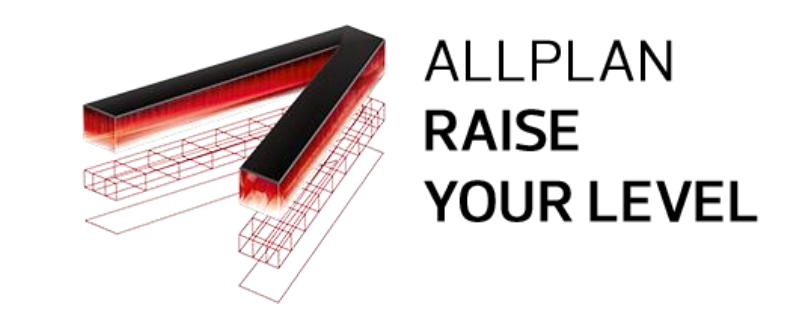

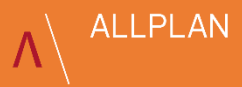

# \ Projektbeteiligte einladen

- › Shareon lädt Jamall ein, im Projekt mitzuarbeiten.
- › Es ist ausreichend seine Email Adresse einzugeben.
- › Projektmitglieder werden automatisch der Liste der Teammitglieder hinzugefügt.

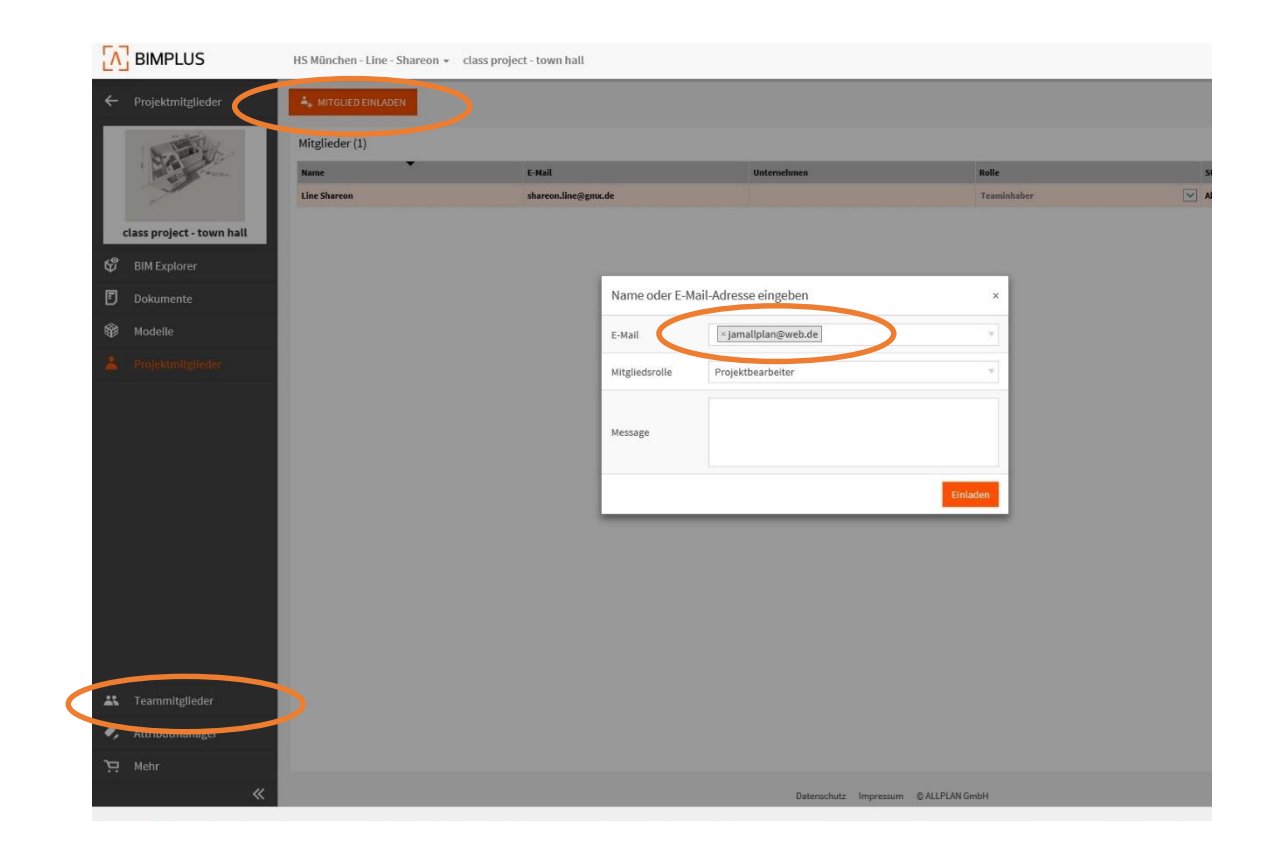

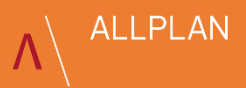

# \ Email Einladung zu Allplan Bimplus

› Jamall erhält per Email eine Einladung und kann sich das Projekt auf Allplan Bimplus anschauen.

### **BIMPLUS**

Hallo,

Sie wurden von Shareon Line (shareon.line@gmx.de) zu dem Projekt Lakeside Congress auf Bimplus eingeladen. Klicken Sie hier um dieses Projekt anzusehen.

Mit freundlichen Grüßen, Ihr Allplan Bimplus Team

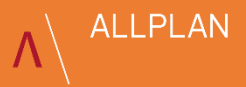

## \ Hinweis für Projektbeteiligte

- › Damit Jamall später auch im Allplan Projekt mitarbeiten kann, muss er Allplan Student in der Version 2018 installiert und Allplan Share aktiviert haben.
- › Die Login Daten von **campus.allplan.com** kann er auch für Allplan Bimplus verwenden.

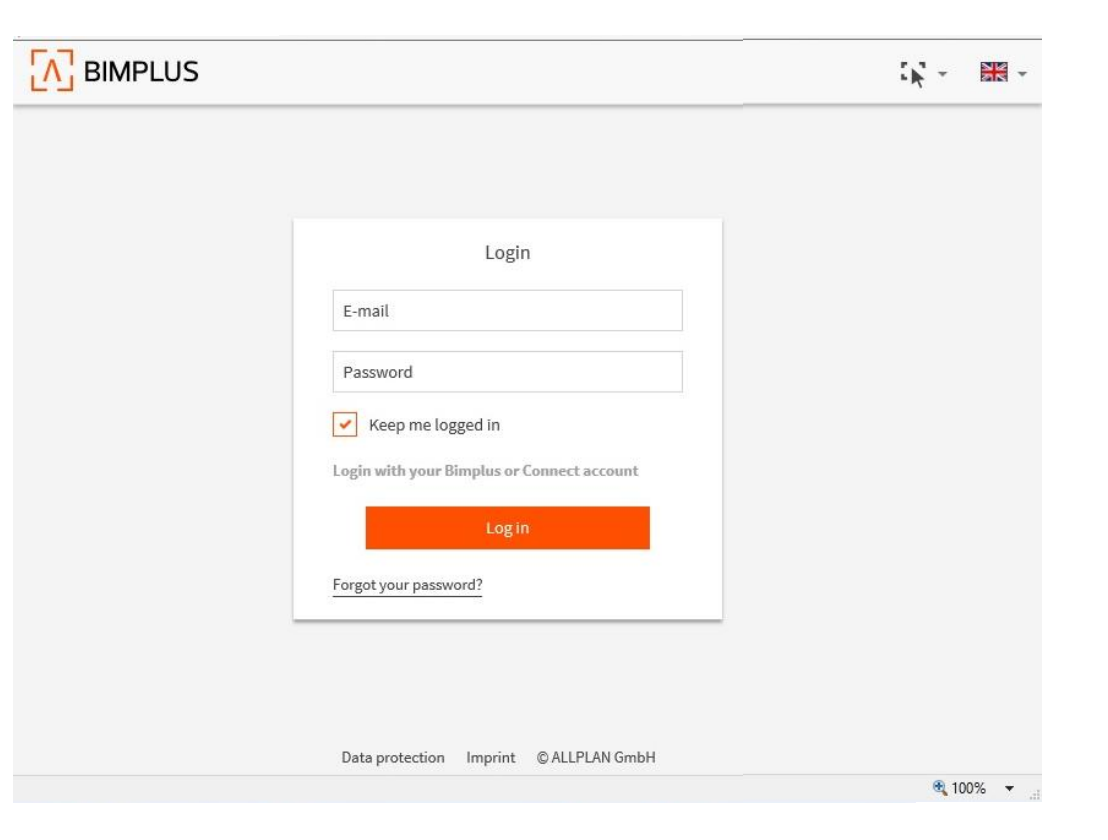

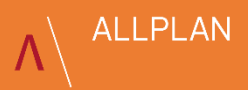

# \ Sichtweise der Projektbeteiligten

› Jamall sieht in Allplan Bimplus das Projekt zu dem er eingeladen wurde.

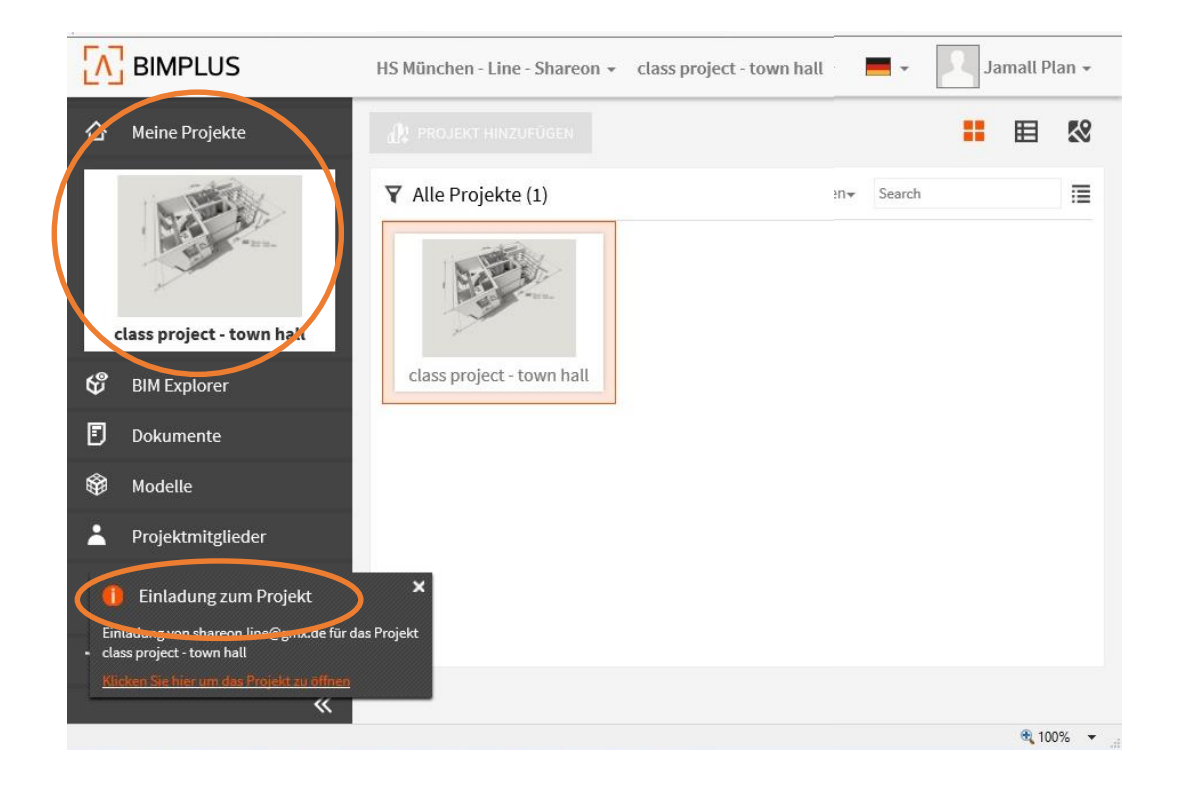

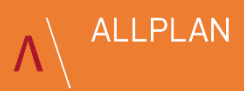

# \ Allplan Projekt öffnen

- › Jamall möchte nun das Allplan Projekt bearbeiten.
- › Zunächst muss sichergestellt sein, dass die Share Funktion für seinen Account aktiviert ist (siehe Seite 5 und 6).
- › Danach kann er Allplan starten und das Projekt über die Projektverwaltung nach erfolgreichem Login öffnen. (Projekt neu, öffnen / Share)

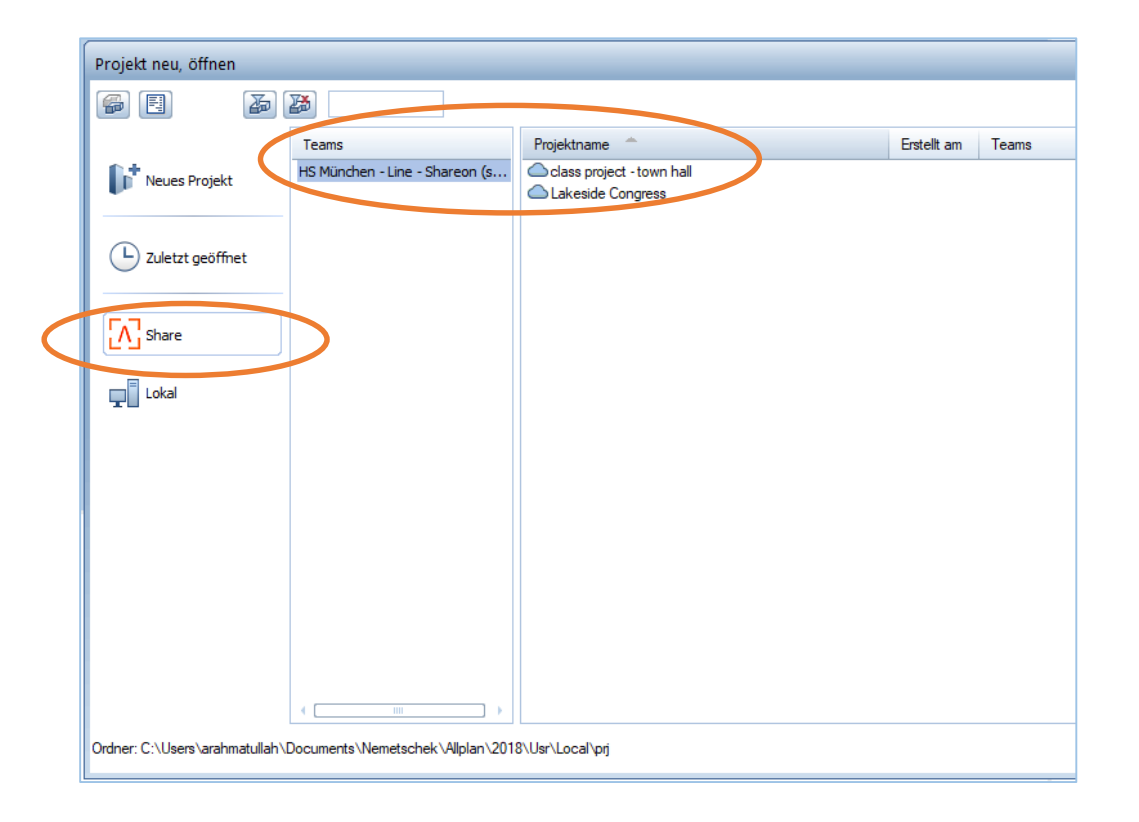

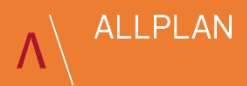

# \ Bauwerkstruktur

- › Nun kann Jamall parallel zu Shareon im Projekt arbeiten – unabhängig voneinander.
- › Er beschäftigt sich aktuell z.B. mit dem Erdgeschoss.
- › Seine Bauwerksstruktur sieht wie folgt aus:

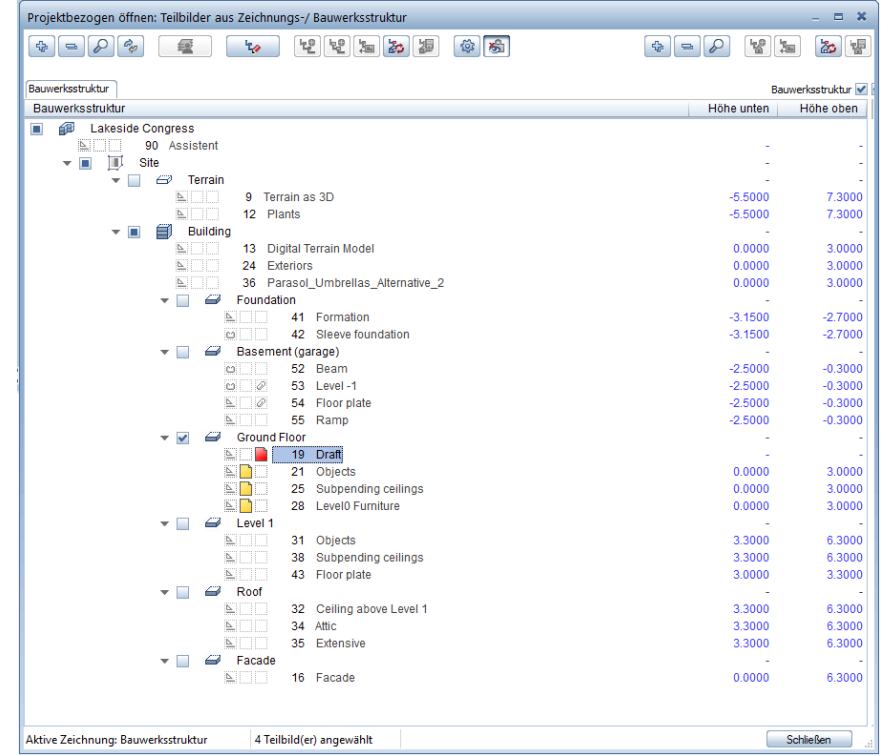

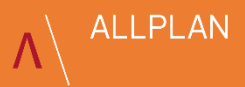

## \ Gemeinsames Arbeiten in Allplan

- › Shareon startet kurz danach das Projekt, um am 1.OG weiter zu arbeiten.
- › Sie erhält die Meldung, dass die Teilbilder, in denen Jamall gerade arbeitet, gesperrt sind. Dies wird zusätzlich in ihrer BWS grafisch dargestellt.
- Die gesperrten Teilbilder stehen im passiven Modus zur Verfügung. Es wird der letzte auf Allplan Bimplus Cloud verfügbare Stand angezeigt.
- › Erst wenn Jamall mit der Bearbeitung fertig ist und der neue Stand nach Allplan Bimplus Cloud hochgeladen ist, kann Shareon diesen auf ihrem Rechner einsehen.

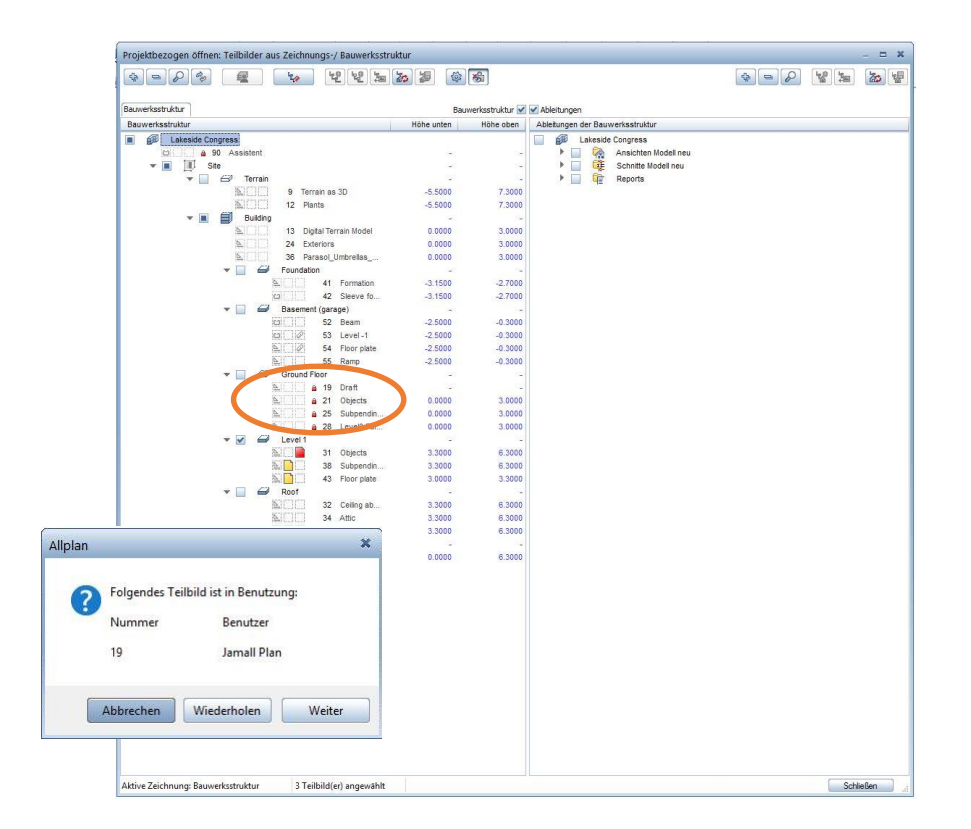

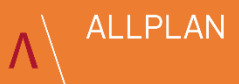

## \ Allplan Projekt nach Allplan Bimplus hochladen

- › Neben den Projektbeteiligten soll ein Betreuer über Allplan Bimplus den Projektstand einsehen können.
- › Dafür muss Shareon beim erstmaligen Hochladen des Projektes von Allplan nach Allplan Bimplus einstellen, dass die ausgewählten Teilbilder automatisch synchronisiert werden sollen.
- › Wichtig: Das Modell muss mindestens einmal von Allplan hochgeladen werden, um das Modell in Allplan Bimplus einsehen zu können. Vorher sind nur die Projektdaten hochgeladen und es wird folglich kein Modell im Viewer angezeigt.

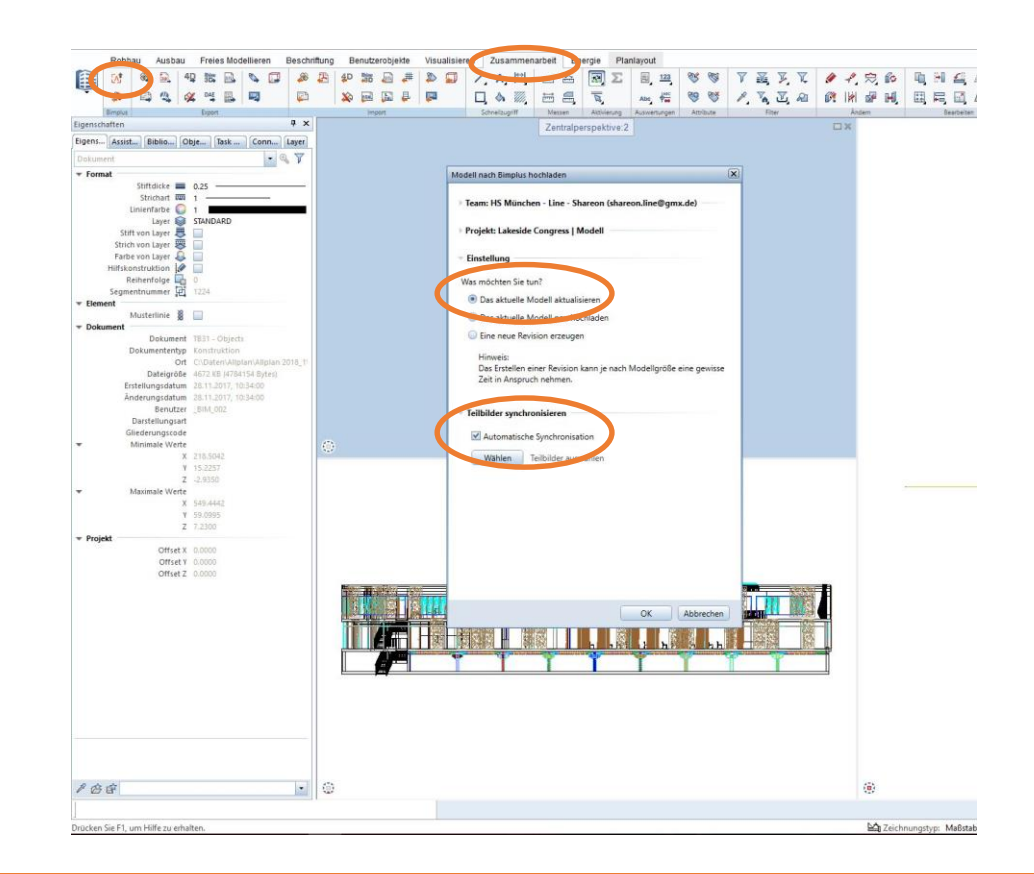

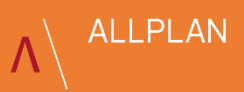

## \ Betreuer zum Projekt einladen

- › Der Betreuer wird nach dem gleichen Prinzip in das Projekt eingeladen wie die Teilnehmer zuvor auch. Jedoch erhält er nur Viewer Rechte.
- › Allplan Student und Allplan Share benötigt der Betreuer nicht. Er muss lediglich über einen Campus Account (und den damit verbundenen Allplan Bimplus Account) verfügen, um die hochgeladenen Projektstände im Allplan Bimplus Viewer einsehen zu können.
- › Hinweis: Der Betreuer sieht nur das, was von den Projektmitgliedern hochgeladen wurde.

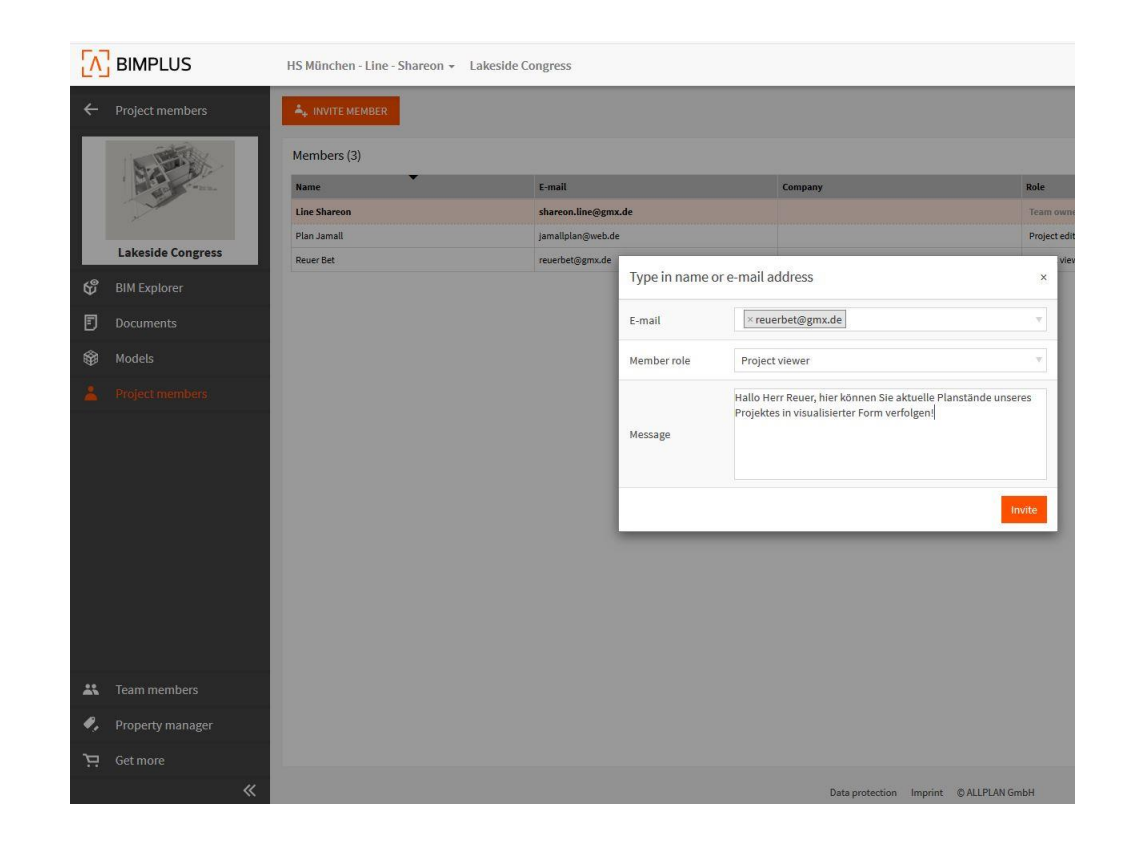

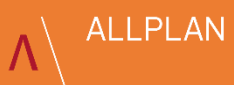

## \ Projekt in Allplan Bimplus ansehen

- › Shareon wird über den erfolgreichen Upload in Allplan und zusätzlich per Email benachrichtigt.
- › Nun kann sich der Betreuer in Allplan Bimplus einloggen, über den BIM Explorer das Modell ansehen und einzelne Teilbilder ein- und ausschalten.
- › Hinweis: Der Betreuer sieht nur das, was von den Projektmitgliedern hochgeladen wurde.

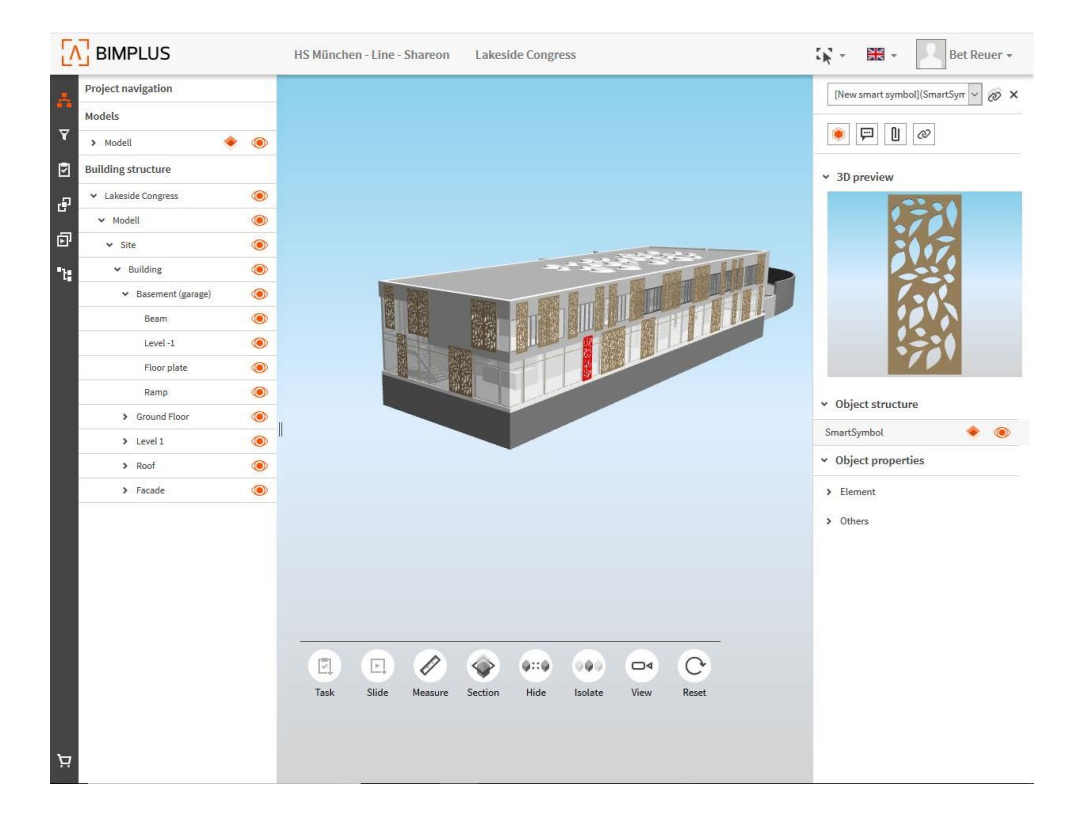

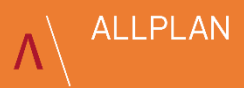

## \ Viel Erfolg!

› Wir wünschen dir viel Erfolg bei deiner Arbeit im Team und freuen uns über Feedback: campus@allplan.com

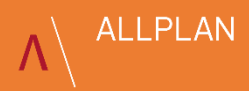